Общество с ограниченной ответственностью "1С-Медицина-Регион"

# **Информационная система управления ресурсами медицинских организаций Тюменской области**

 **ПОЛЬЗОВАТЕЛЬСКАЯ ИНСТРУКЦИЯ**

**г. Тюмень 2021 г.**

## **Оглавление**

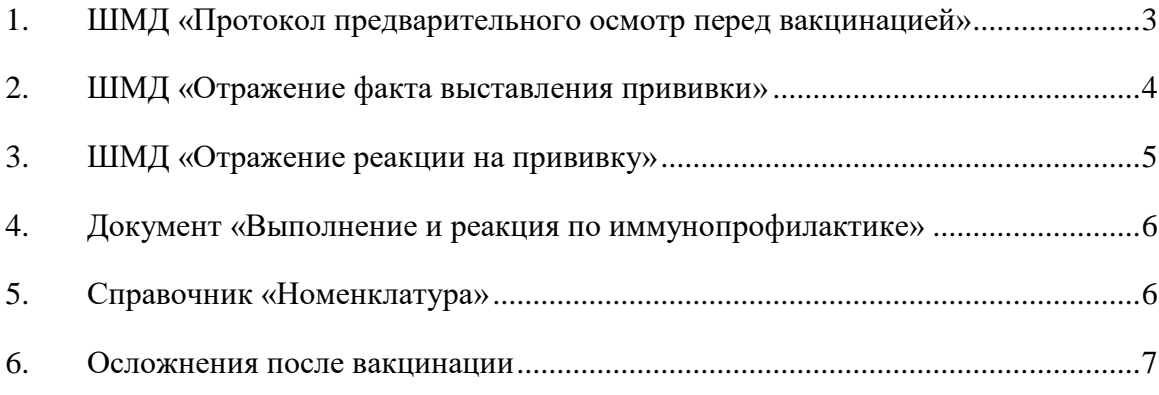

### **Пользовательская инструкция**

#### <span id="page-2-0"></span>**1. ШМД «Протокол предварительного осмотр перед вакцинацией»**

Для вызова формы ШМД «Протокол предварительного осмотр перед вакцинацией» следует выбрать данный документ на форме выбора ШМД при открытии случая в АРМ Врача (рис. 1).

| Список пациентов<br>Приемы<br>Общие документы<br>Медицинская карта                                   | Диспансеризация<br>Текущие дела                                              |                   |
|----------------------------------------------------------------------------------------------------|------------------------------------------------------------------------------|-------------------|
| a)<br>• Просмотр документа<br>T<br>s.<br>面<br>r.                                                     | 九<br>림 -<br>a,<br>Санаторно курортная карта<br>÷<br>in 1                     | $x\overline{z}$ + |
| $\mathbb{R}^{\square}_{\mathbb{C}}$<br>睡<br>c<br>$^{\circ}$<br>Изменить случай<br>Изменить посещение | Прикрепить МД в другой случай<br>Закрыть случай                              |                   |
| Статус и вид документа                                                                               | Основной исполнитель<br>Полис<br>Дата приема                                 | Специ             |
| → 213809228 от 19.03.21, Амбулаторный случай                                                         | 19.03.2021.<br><b><i><u><u>Data vantur</u></u></i></b><br>$M M + M - \Box X$ | Диагн             |
| Не готов, Медицинский документ                                                                       | $2\pi$<br>Форма выбора ШМД (1С:Предприятие)                                  | par               |
| $\odot$ 213809222 от 16.03.21, Амбулаторный случай                                                   | Форма выбора ШМД                                                             | ları              |
| Готов, Протокол осмотра врача                                                                        | ≛<br>?<br>Выбрать<br>Найти<br>Только свои<br>Отменить поиск                  | pд                |
| 213809184 от 29.01.21, Амбулаторный случай                                                           | Наименование                                                                 | ları              |
| Готов, Протокол осмотра специалиста                                                                  | Протокол осмотра специалиста Х                                               | bar               |
| 203809019 от 23.07.20, Амбулаторный случай<br>$\Theta$                                               | Протокол осмотра специалиста НеИспользовать                                  | ları              |
| (v) Готов, Протокол заседания врачебной комиссии                                                     | Протокол предварительного осмотра перед вакцинацией                          |                   |
| Не готов, Медицинский документ                                                                       | Протокол рентгенографического исследования                                   | par               |
| 203808992 от 28.05.20, Амбулаторный случай                                                           | Протокол ТМК                                                                 | ları              |
| Готов, Протокол осмотра специалиста Х                                                                | Профосмотр и диспансеризация                                                 | <b>BM</b>         |
| 203808959 от 27.01.20, Амбулаторный случай<br>$\Theta$                                               | Регистрация результатов лабораторных исследований                            | ları              |
| Не готов, Протокол осмотра врача                                                                     | Сканированные медицинские документы                                          | bar               |
|                                                                                                    |                                                                              |                   |

*Рисунок 1. Форма выбора ШМД в АРМ Врача*

Далее откроется экранная форма (рис. 2), в которой необходимо заполнить все обязательные поля, указать хронические заболевания, если по ним по какой-то причине еще не ведется диспансерное наблюдение. По итогу осмотра из формы ШМД можно вызвать форму иммунопрофилактики для назначения прививки или ввода медотвода.

*Внимание!* В поля хронических заболеваний автоматически попадают диагнозы из диспансерного наблюдения пациента, но врач может дополнить эту информацию по своему усмотрению. Также у сотрудника, ведущего прием, обязательно должно быть указано физическое лицо с заполненным СНИЛС и подразделение с кодом OID.

После заполнения полей ШМД добавить оказанную услугу по кнопке «Открыть список оказанных услуг» и провести документ, нажав «Документ готов». Если проведенный документ устраивает, то подписать электронной подписью.

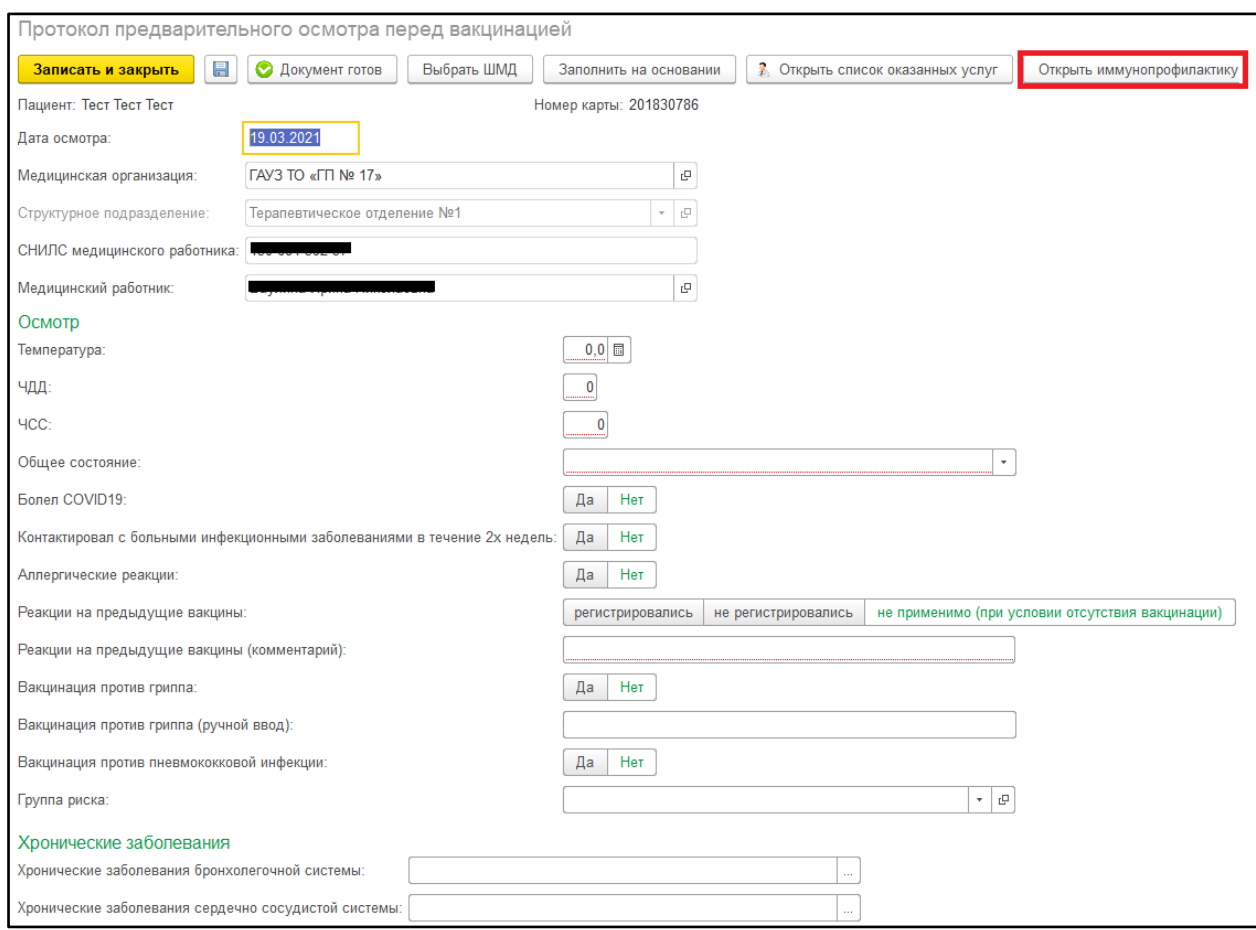

<span id="page-3-0"></span>*Рисунок 2. Экранная форма ШМД «Протокол предварительного осмотр перед вакцинацией»*

#### **2. ШМД «Отражение факта выставления прививки»**

После назначения прививки следует отразить факт ее выставления. Для этого в функционале «Сменное задание» (подсистема «Контроль исполнения») выделить строку с номенклатурой профилактики и нажать кнопку «Формирование медицинского документа». Открылась форма ШМД «Отражение факта выставления прививки» (рис. 3), где необходимо ввести серию вакцины и номер партии в соответствующие поля в дополнении к обязательным для заполнения. По готовности документ следует провести нажатием кнопки «Документ готов» и подписать электронной подписью.

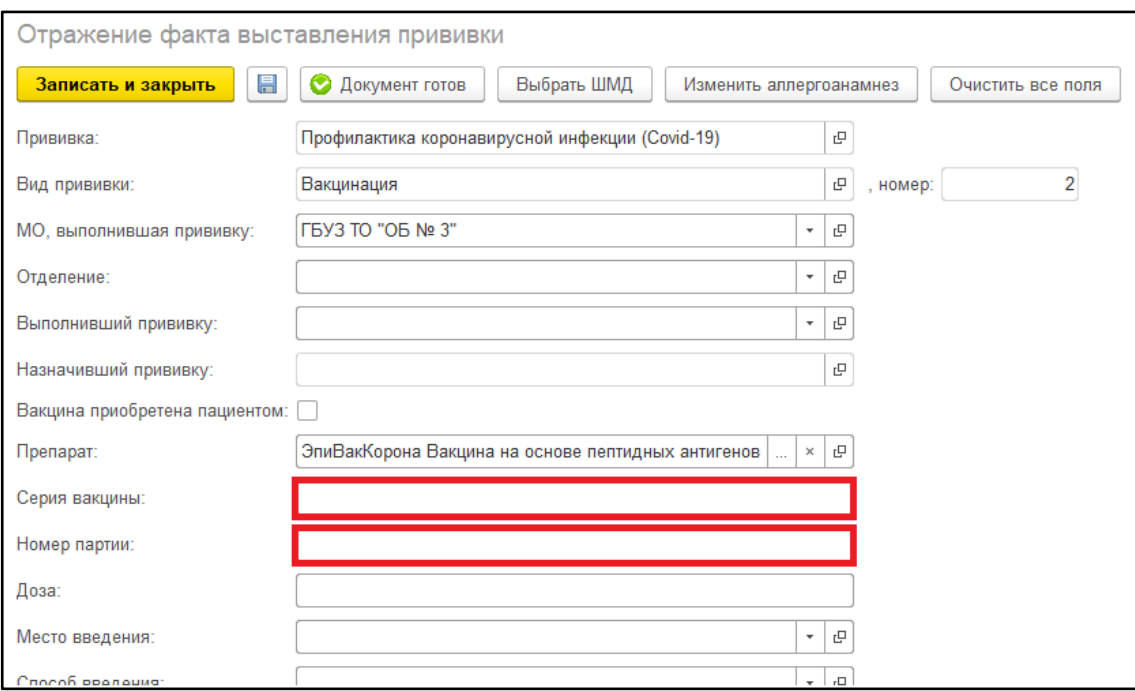

*Рисунок 3. Экранная форма ШМД «Отражение факта выставления прививки»*

#### **3. ШМД «Отражение реакции на прививку»**

<span id="page-4-0"></span>После выставления прививки следует отразить реакции на нее. Для этого в функционале «Сменное задание» (подсистема «Контроль исполнения») выделить строку с номенклатурой «Отражение реакции на прививку (осмотр)» и нажать кнопку «Формирование медицинского документа». Открылась форма ШМД «Отражение реакции на прививку» (рис. 4), где в табличной части следует заполнить реакции. При отметке «Реакция отсутствует», остальные поля становятся недоступны для редактирования. При выборе в реакциях значения «Другое», для заполнения становится доступным поле для ввода значения реакции строкой. По готовности документ следует провести нажатием кнопки «Документ готов» и подписать электронной подписью.

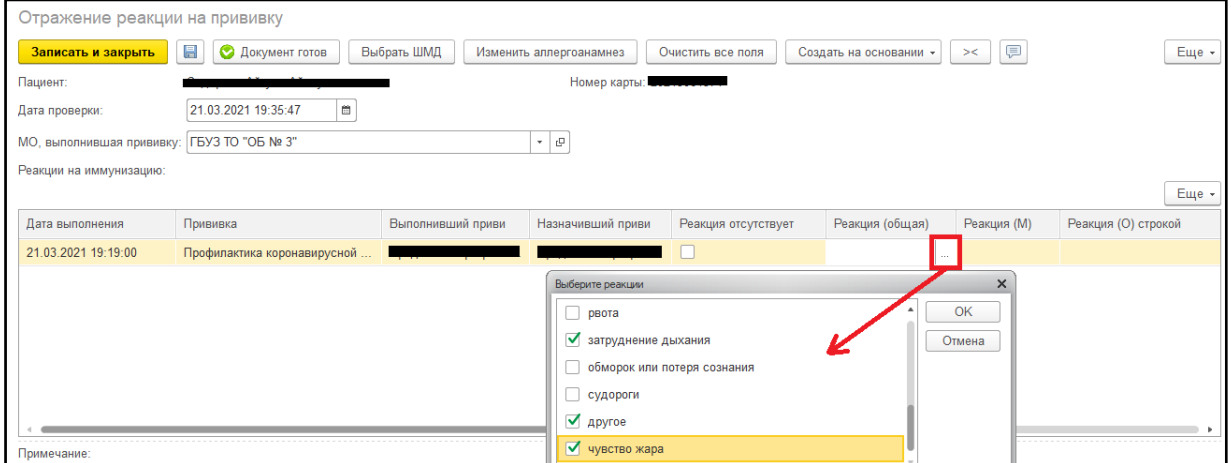

*Рисунок 4. Экранная форма ШМД «Отражение реакции на прививку»*

#### **4. Документ «Выполнение и реакция по иммунопрофилактике»**

<span id="page-5-0"></span>Также факт выставления прививки и реакции на нее можно отразить в документе «Выполнение и реакция по иммунопрофилактике», который вызывается по кнопке «Ввести реакцию» на форме иммунопрофилактики (рис. 5). На форме документа также были добавлены аналогичные поля, что и в описанных выше ШМД. Заполнив необходимые поля, следует записать и закрыть форму документа, далее сохранить все изменения на форме иммунопрофилактики, нажав на кнопку «Записать».

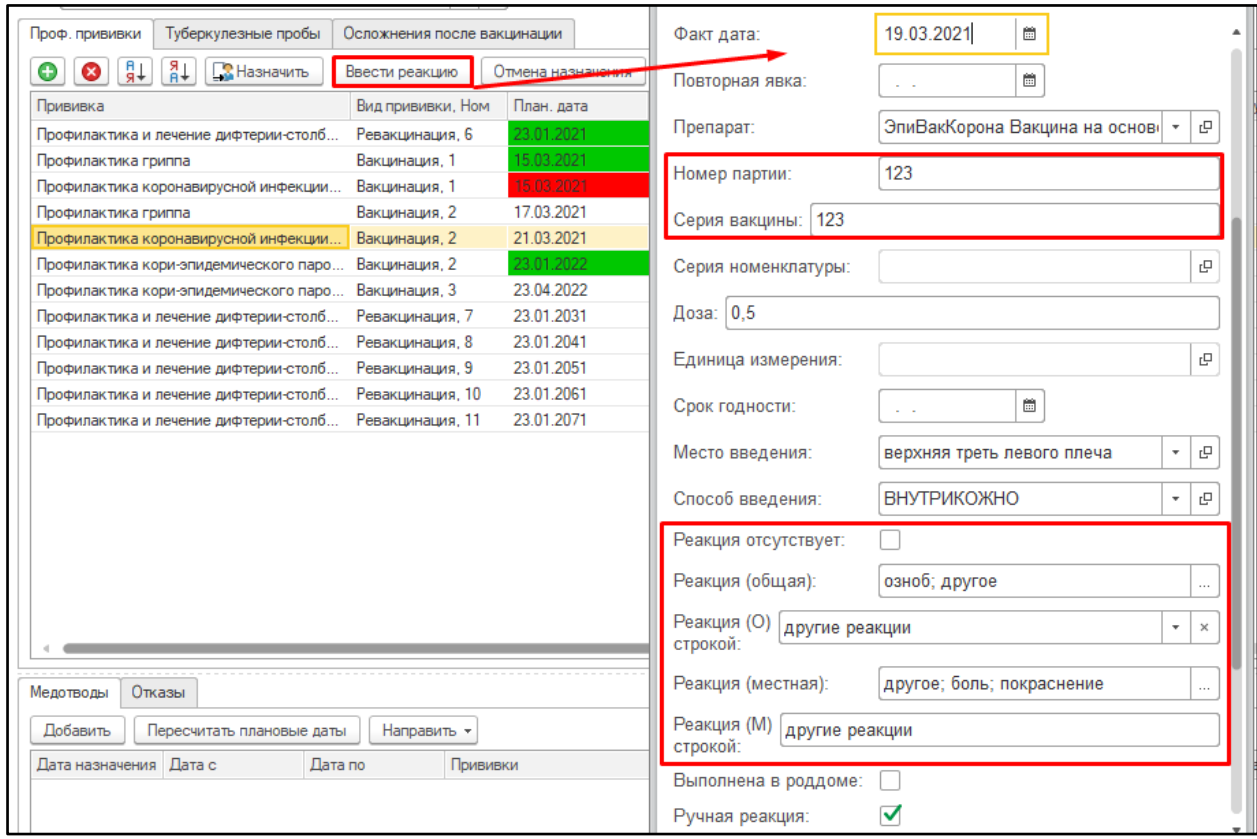

*Рисунок 5. Документ «Выполнение и реакция по иммунопрофилактике»*

#### **5. Справочник «Номенклатура»**

<span id="page-5-1"></span>На форму элемента справочника «Номенклатура» на вкладку «Учетная информация» добавлены новые реквизиты «Вид вакцины», «Вакцина справочник Минздрава», «GTIN». Данные реквизиты заполняются для вакцин.

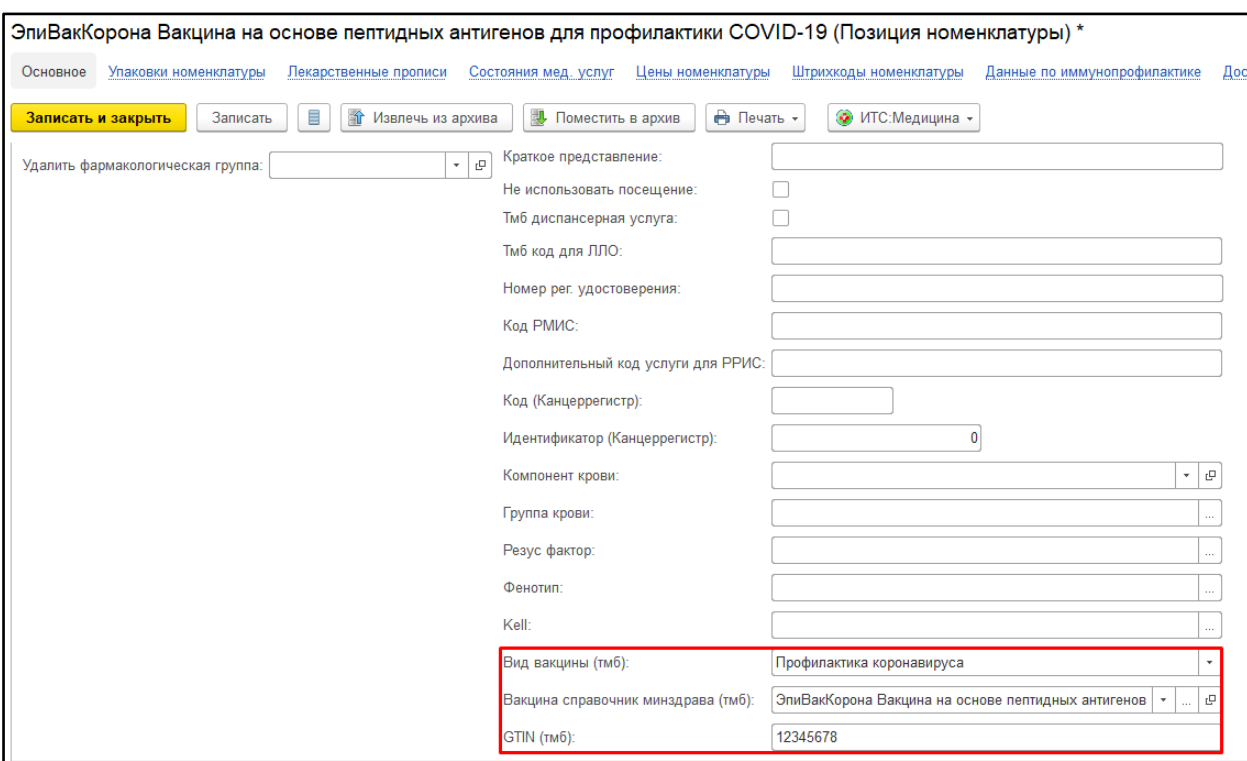

*Рисунок 6. Справочник «Номенклатура»*

#### **6. Осложнения после вакцинации**

<span id="page-6-0"></span>Если у пациента появились осложнения и жалобы после вакцинации, то их также стоит внести в систему. Для этого на форме иммунопрофилактики добавлена вкладка «Осложнения после вакцинации» (рис. 7).

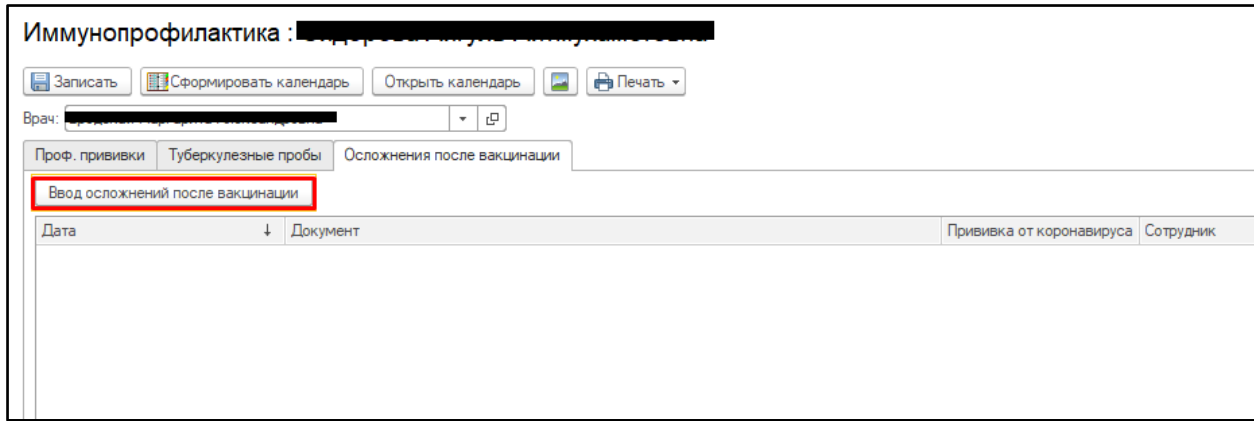

#### *Рисунок 7. Осложнения после вакцинации*

При нажатии на кнопку «Ввод осложнений после вакцинации» откроется форма документа «Осложнения после вакцинации» (рис. 8), где в табличной части заполняется перечень жалоб, также есть возможность внести дополнительные жалобы в текстовое поле под таблицей. После заполнения документ следует провести и закрыть.

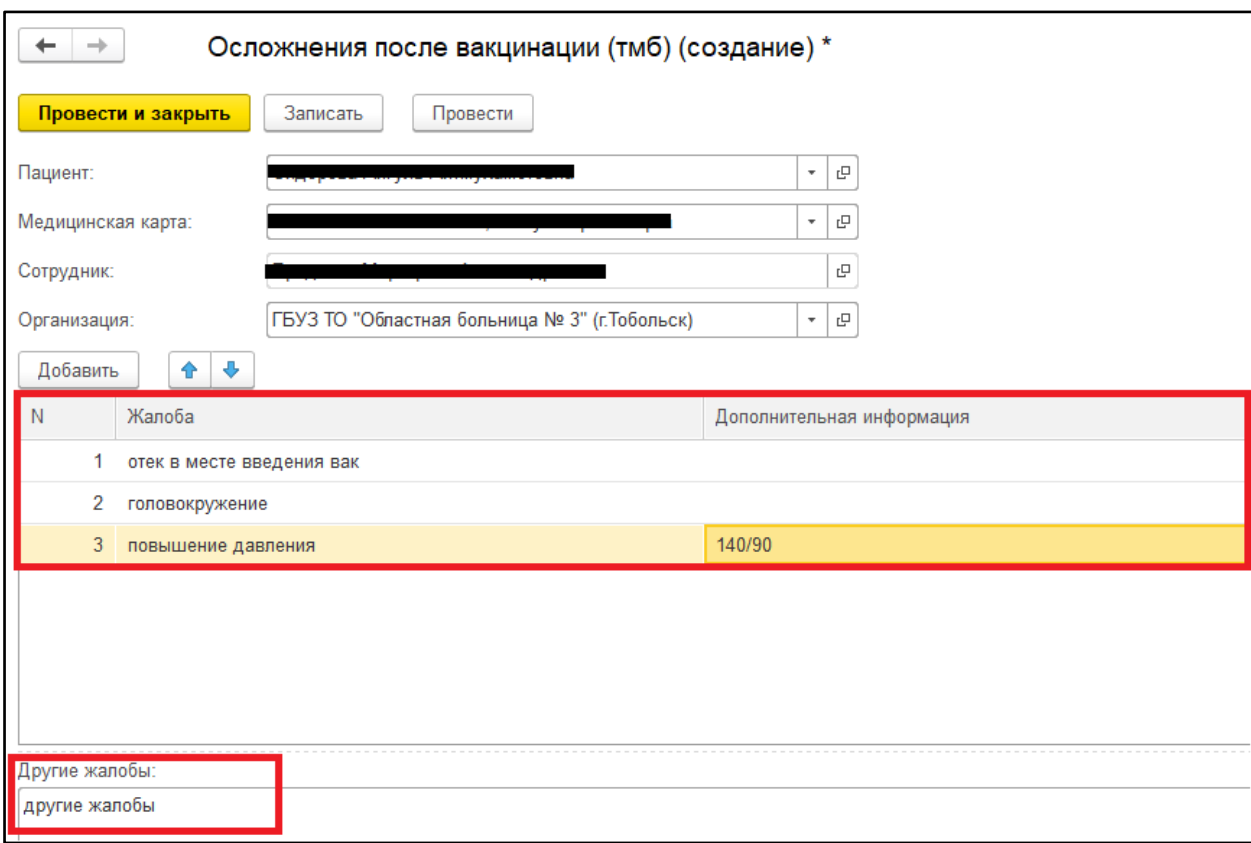

*Рисунок 8. Документ «Осложнения после вакцинации»*